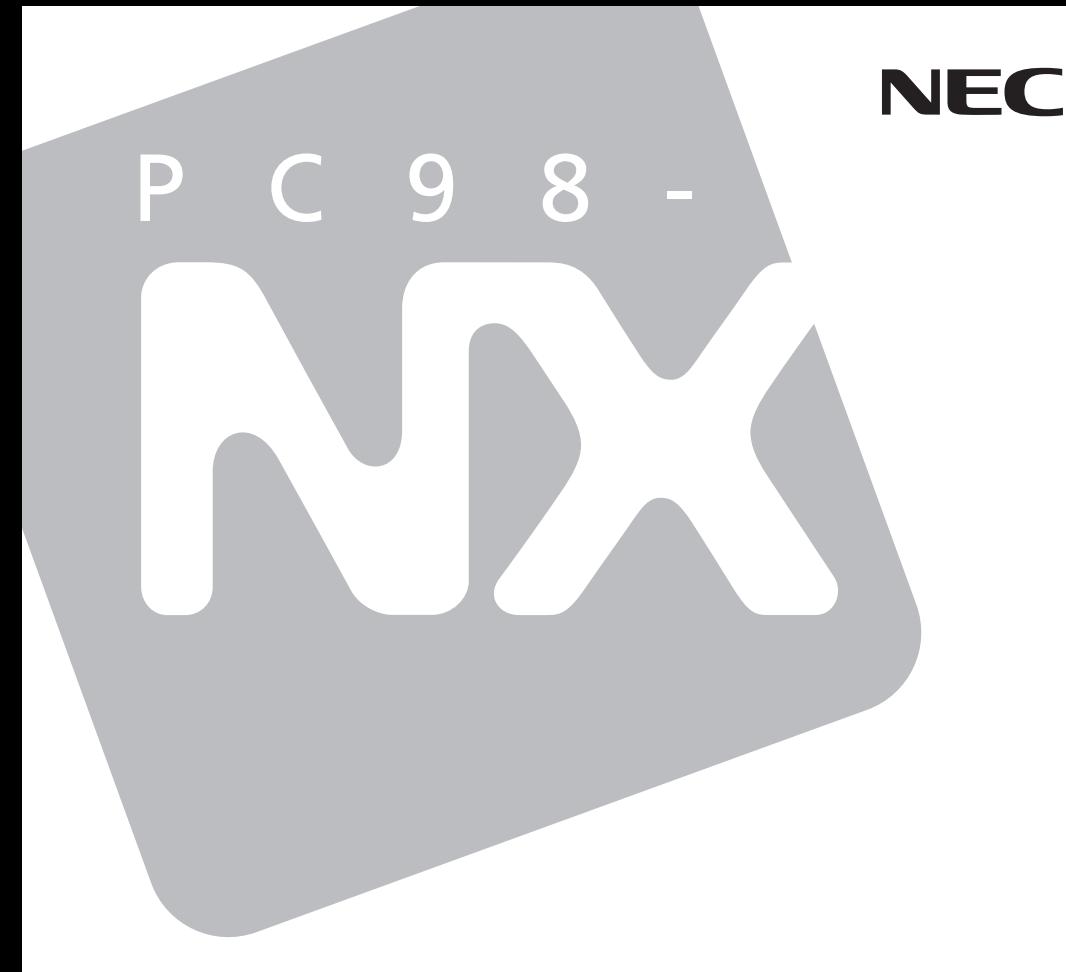

# **VersaPro VersaPro R**

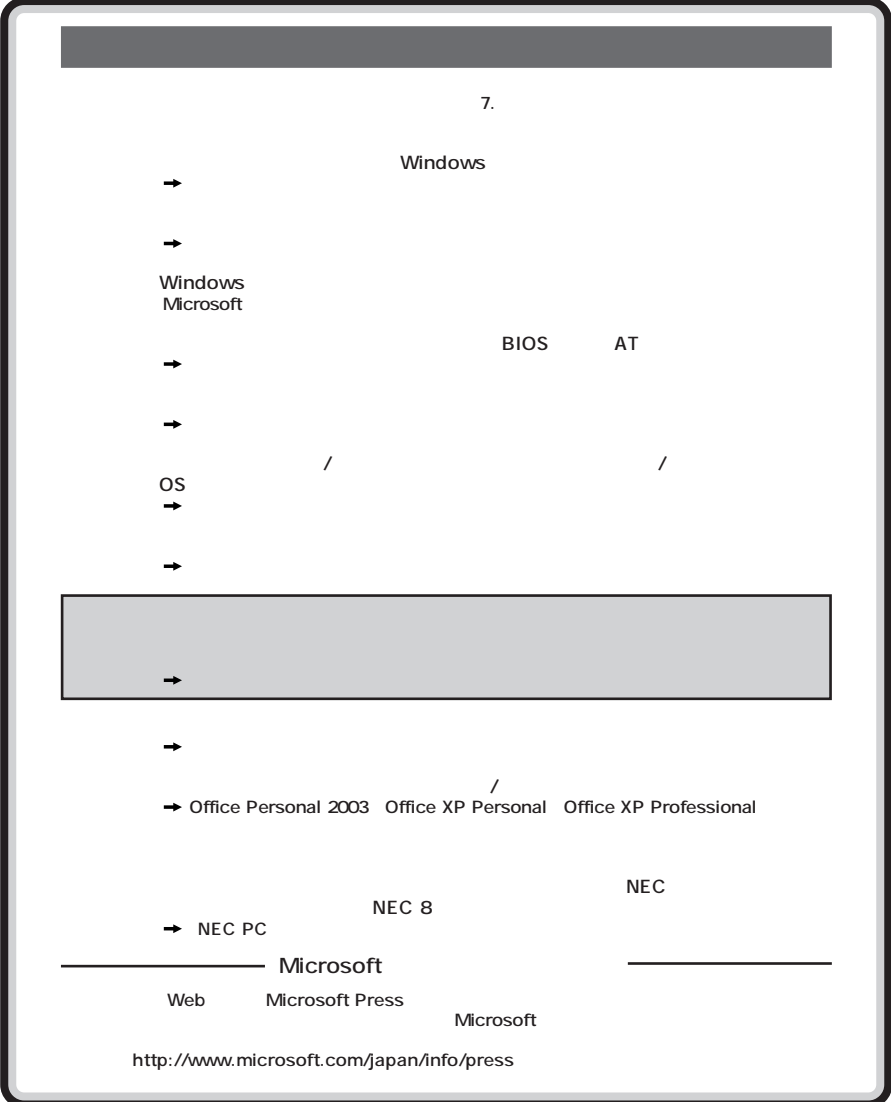

<span id="page-2-0"></span>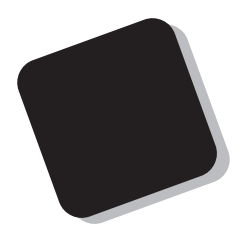

**Windows** 

**VersaPro/VersaPro R** 

**2003年10月 初版**

853-810602-101-A

<span id="page-3-0"></span>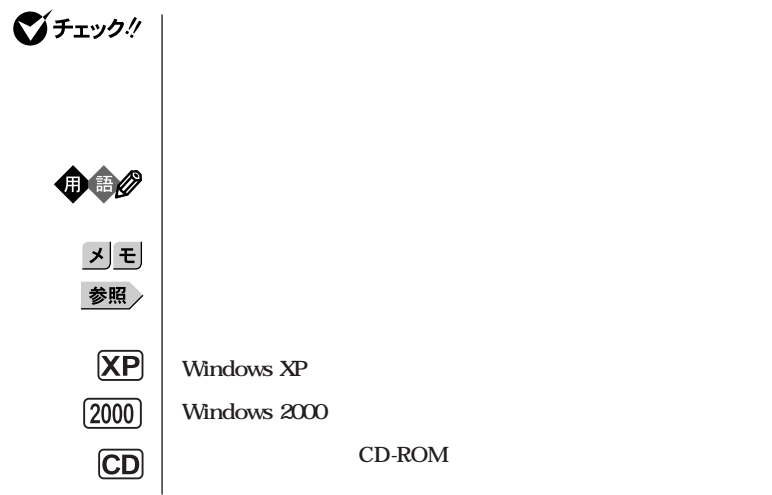

**本機 次の機種を指します。**

PC98-NX VersaPro **VY17F/DG-L、VY16F/DF-L、VY14F/DF-L、VY14F/DX-L、VY22X/DF-L、VY22X/DX-L、VY14F/VH-L Windows XP Professional Windows XP Home Editionl Windows 2000 Professional** 

PC98-NX VersaPro R **VY22S/RF-L、VY22S/RX-L、VY22X/RF-L、VY22X/RX-L Windows XP Professional Windows XP Home Editionl Windows 2000 Professional** 

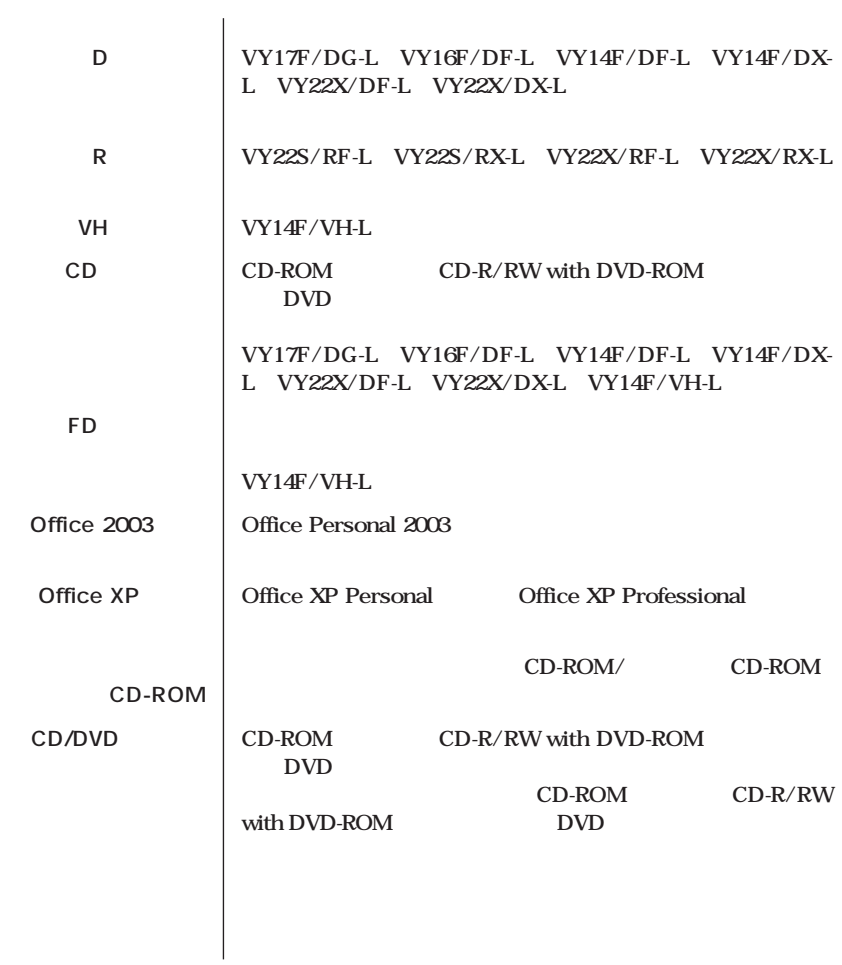

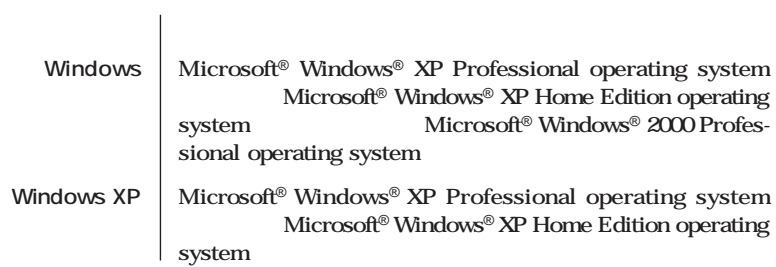

and the control of the control of the control of the control of the control of the control of the control of the

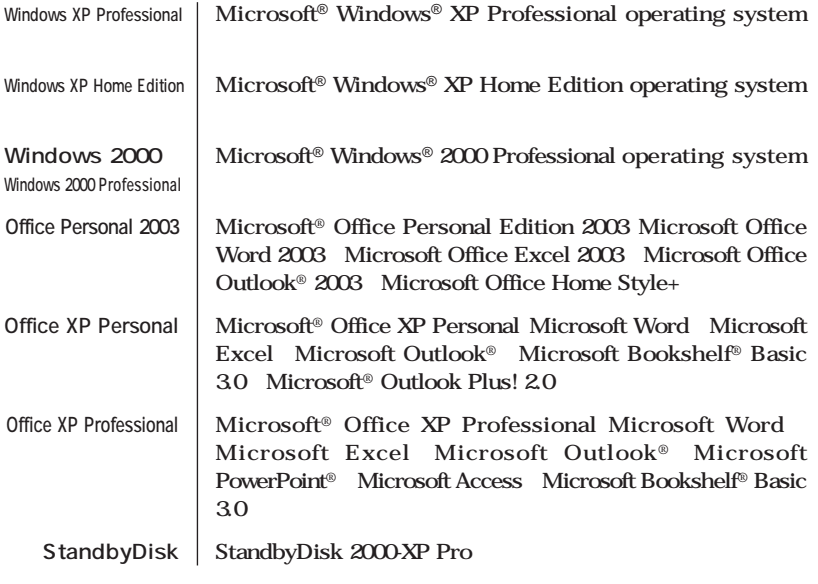

and the control of the control of the control of the control of the control of the control of the control of the

a series and the series of the series of the series of the series of the series of the series of the series of

**Professional** 

**Windows XP** 

<span id="page-6-0"></span>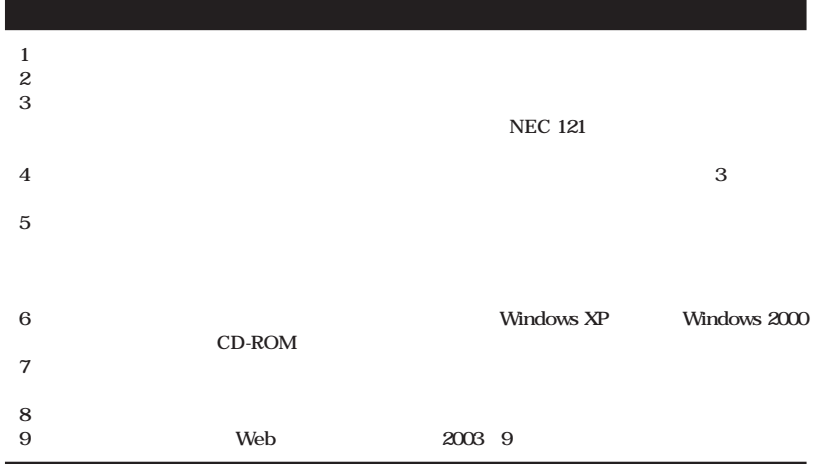

**■ Notes on export**

**This product (including software) is designed under Japanese domestic specifications and does not conform to overseas standards.**

**NEC\*1 will not be held responsible for any consequences resulting from use of this product outside Japan.**

**NEC\*1 does not provide maintenance service nor technical support for this product outside Japan.**

**Export of this product (including carrying it as personal baggage) may require a permit from the Ministry of Economy, Trade and Industry under an export control law. Export without necessary permit is punishable under the said law.**

**Customer shall inquire of NEC sales office whether a permit is required for export or not.**

**\*1: NEC Corporation,NEC Personal Products, Ltd.**

Microsoft MS MS-DOS Windows Windows Microsoft Corporation

©NEC Corporation, NEC Personal Products, Ltd. 2003  $\bf{NEC}$ 

### **CD-ROM**

CD-R/RW with DVD-ROM DVD **CD-ROM** 

**PART1** 

<span id="page-7-0"></span>the control of the control of the control of

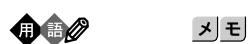

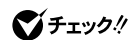

the control of the control of the control of the control of the control of

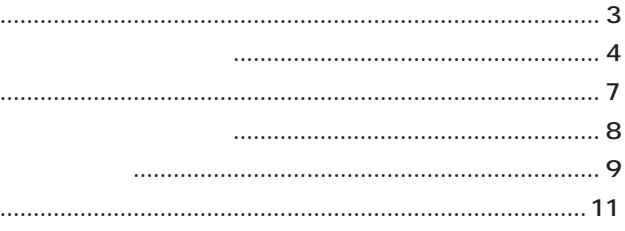

### $13$ Safe CD-ROM CD-ROM ...................... 36 CD-ROM  $\ldots$  39 CD-ROM  $\ldots$  39

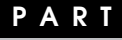

 $\ddotsc$ 

Windows

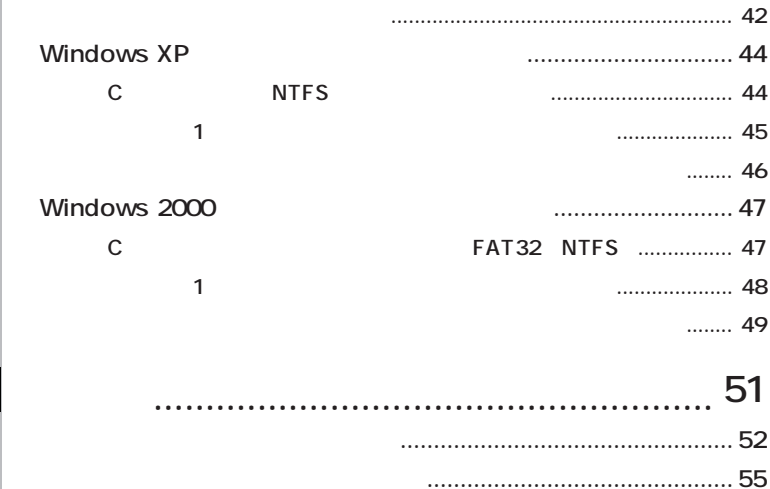

**PART**

2

<span id="page-10-0"></span>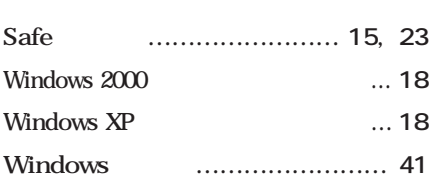

#### **[アプリケーションを再セットアップする …](#page-40-0) 41**

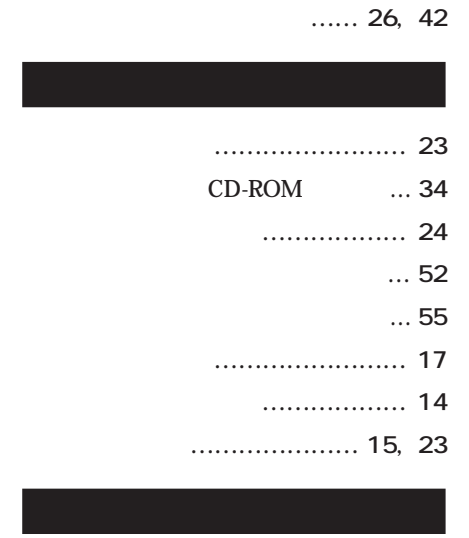

**[輸出 …………………………………](#page-6-0) 7**

**[標準再セットアップ …………](#page-25-0) 26, [40](#page-39-0)**

<span id="page-12-0"></span>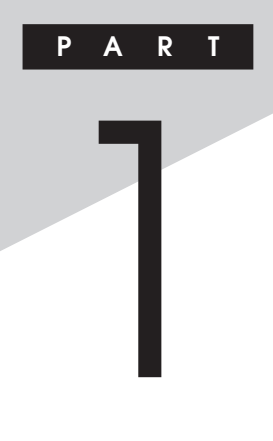

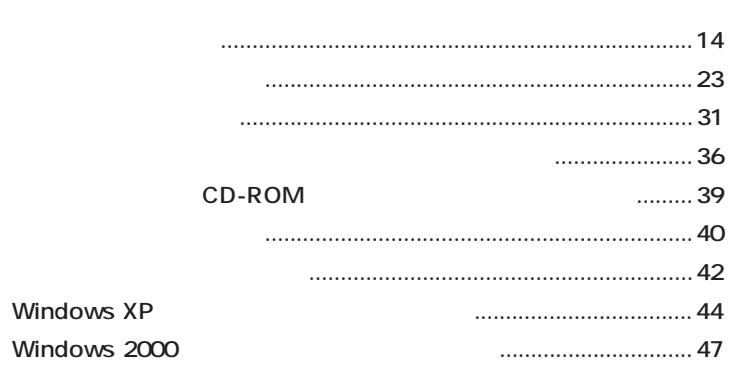

<span id="page-13-0"></span>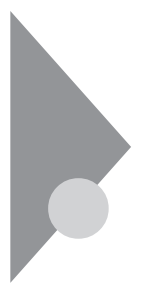

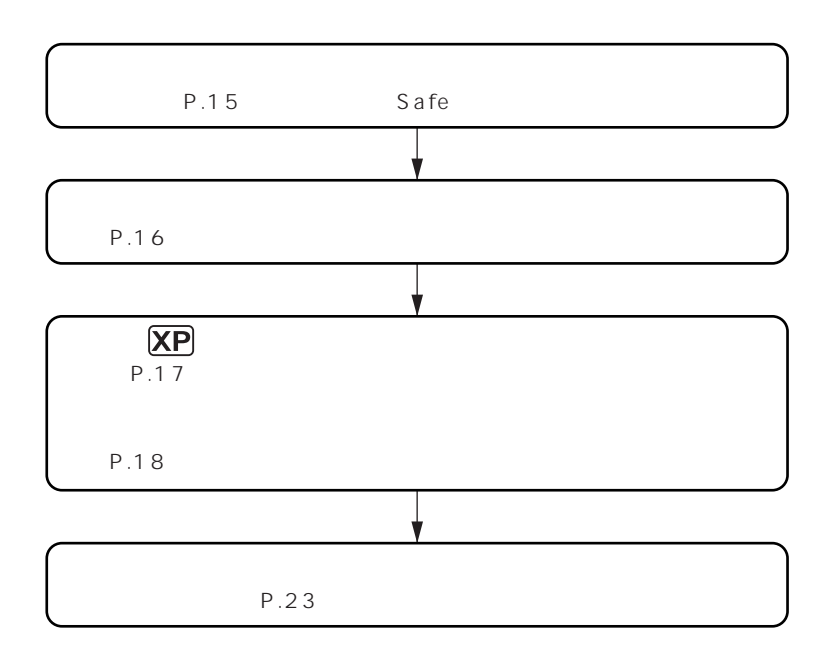

**「アプリケーションの概要とない。」** 

<span id="page-14-0"></span>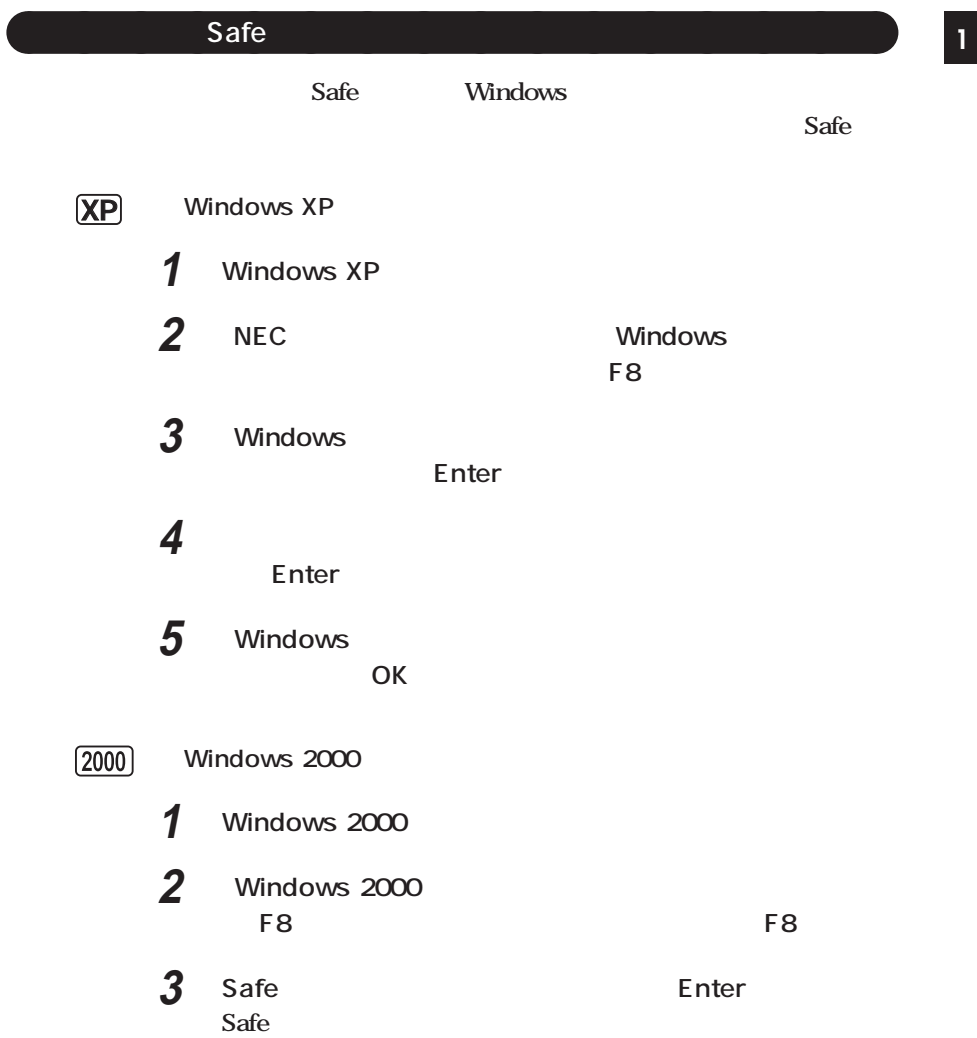

<span id="page-15-0"></span>aaaaaaaaaaaaaaaa **前回正常起動時の構成を使用してシステムを修復する**

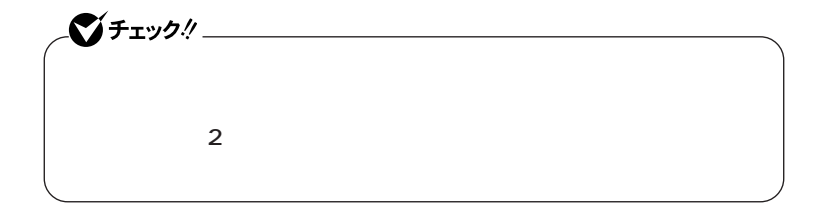

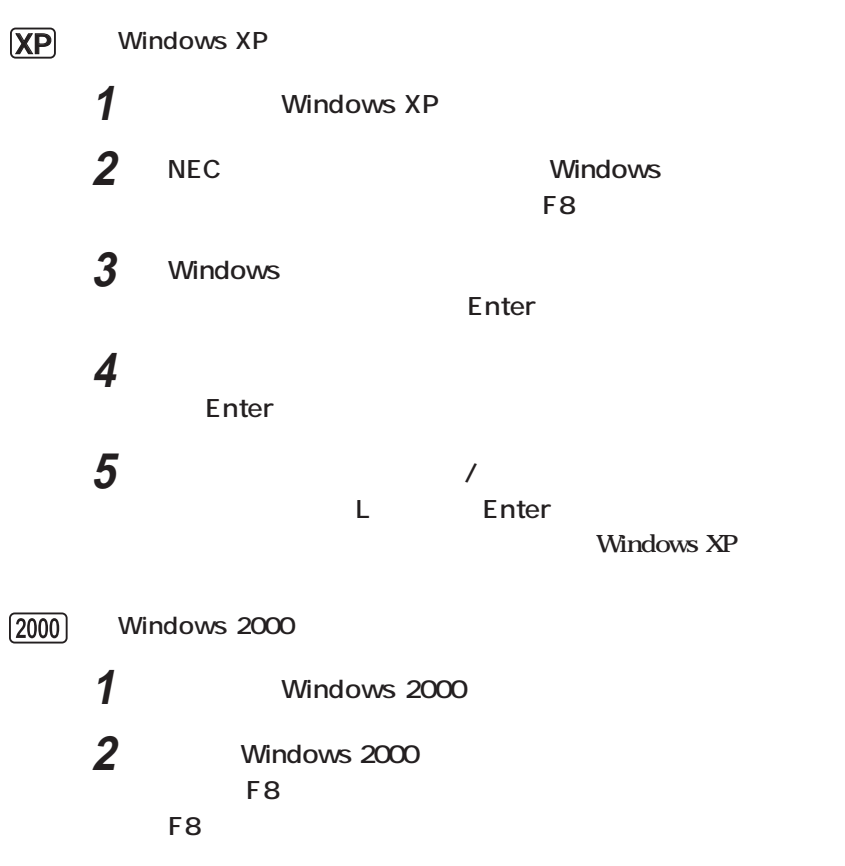

<span id="page-16-0"></span>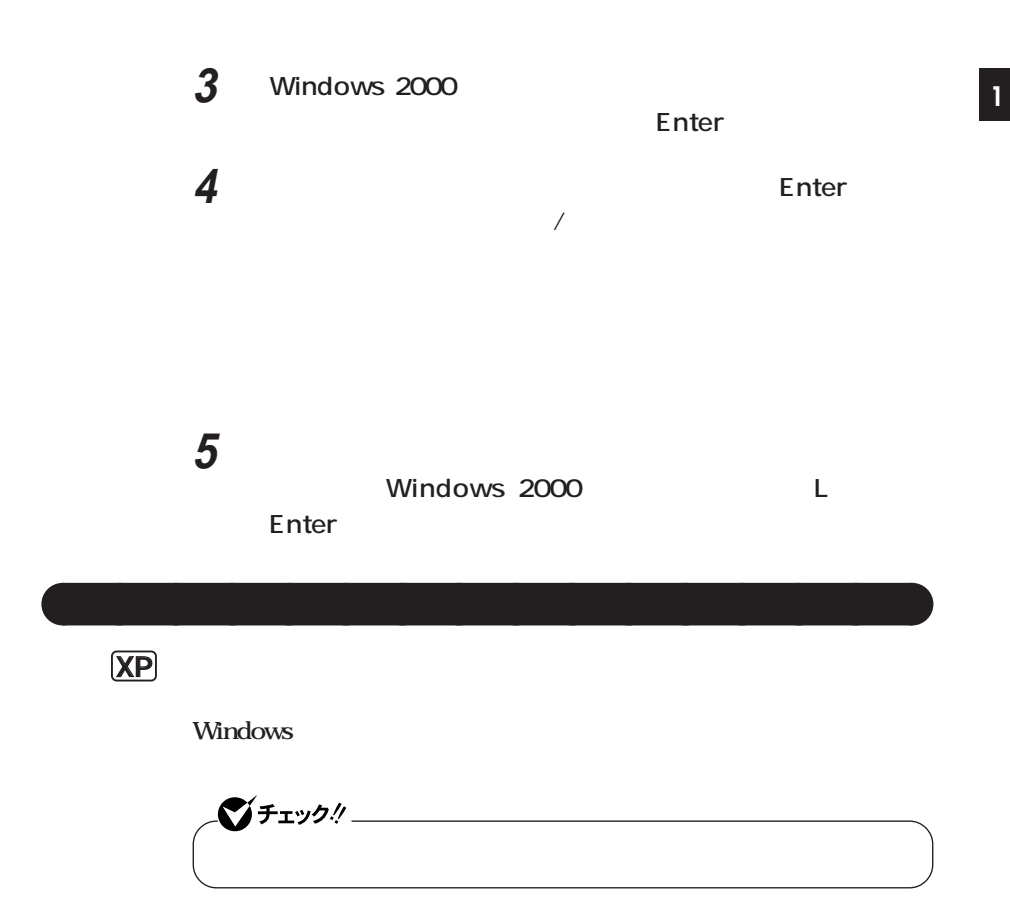

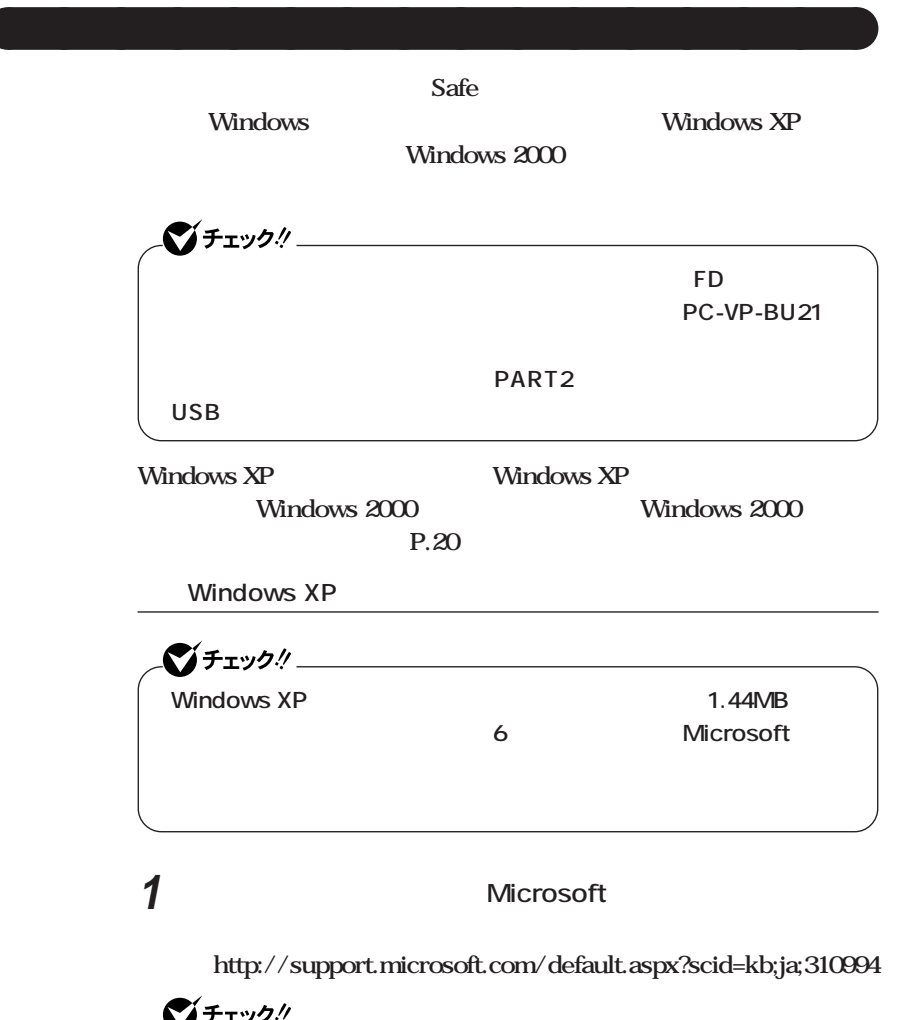

<span id="page-17-0"></span> $\overline{\phantom{0}}$ 

**2 a Windows XP 1 Windows XP Windows XP Setup Boot Disk** 

### **3 「スタート」ボタン→「すべてのプログラム」「アクセサリ」**

### **4 次のコマンドを実行する**

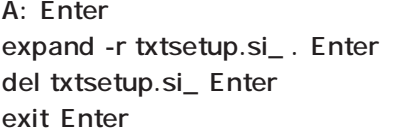

**5 Windows XP Setup Boot Disk** txtsetup.sif

**6 SetupData [SetupData]** SetupSourceDevice = \device\harddisk0\partition1

SetupSourcePath = "\Windows"

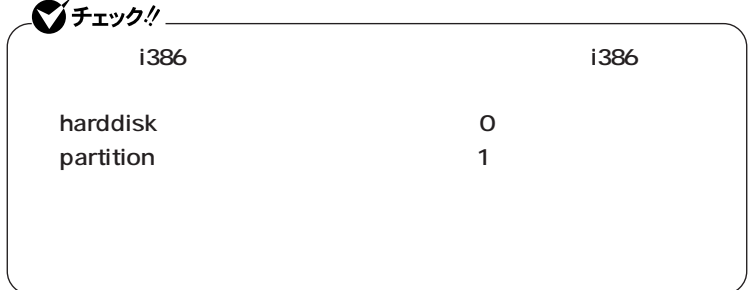

**Windows XP** 

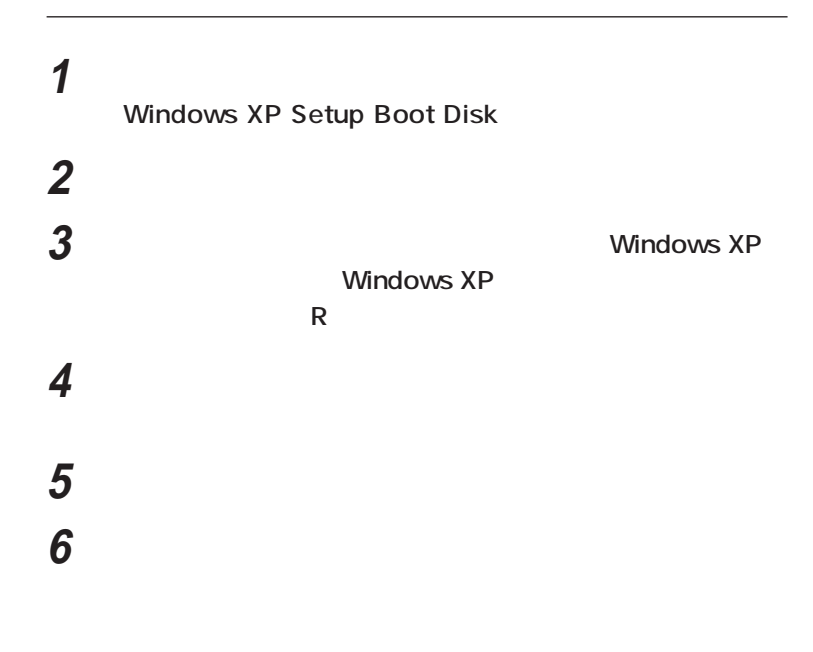

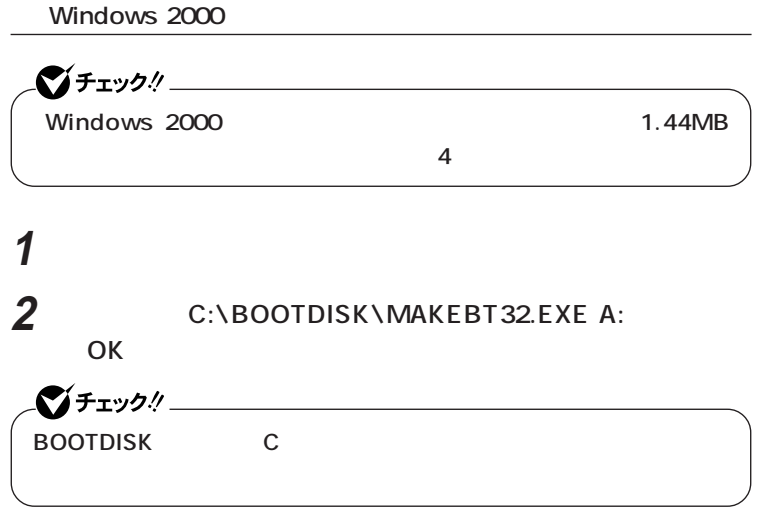

**Windows 2000 Setup Boot Disk** 

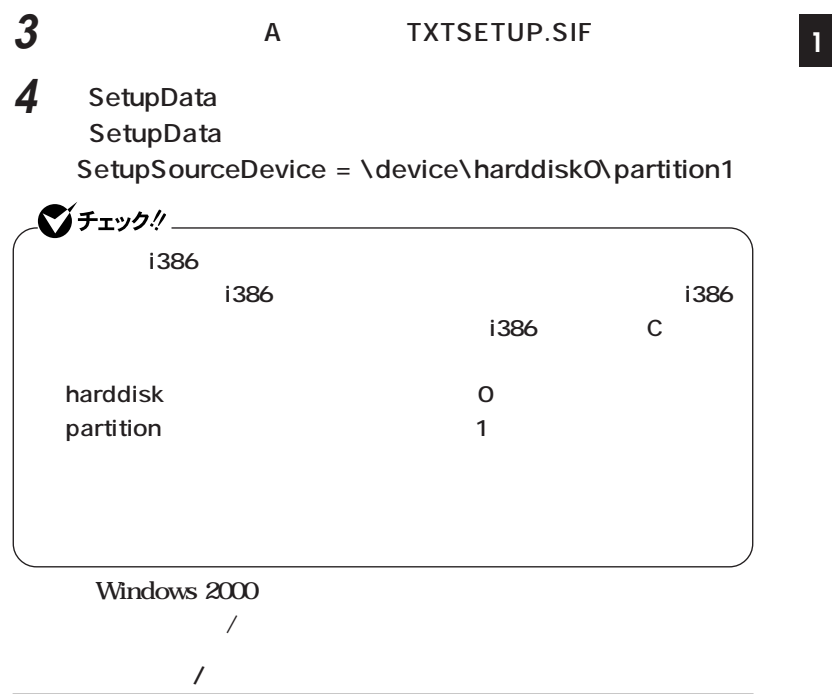

**1 本機の電源を入れ、すぐにフロッピーディスクドライブに Windows 2000 Setup Boot Disk 2 画面の指示に従って、セットアップディスクを入れ替える 3 Windows 2000 Windows 2000 R**<br>およびの **4 キーボードの選択画面になるので、画面の指示に従ってキー**

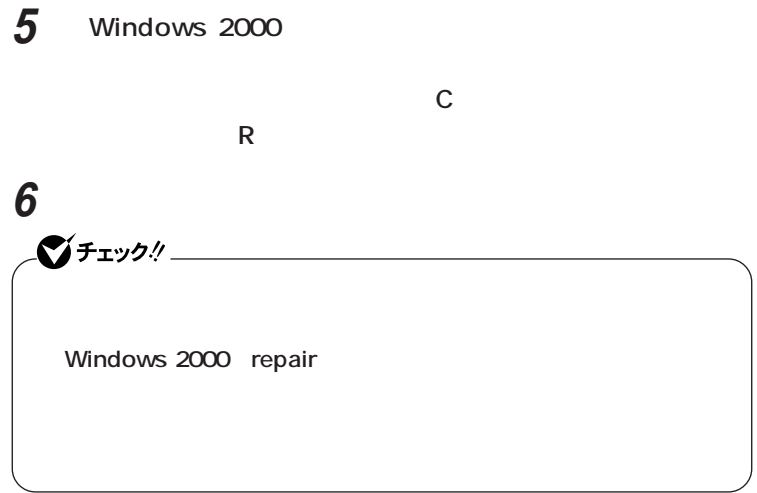

<span id="page-22-0"></span>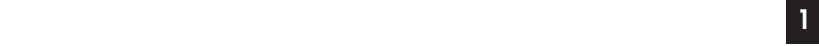

## **1. トラブルによるシステムの復旧をするため Windows**

aaaaaaaaaaaaaaaa **再セットアップが必要になるとき**

**safe 2. ハードディスクの設定を変更するため 1** 

**3. Windows Windows** 

**・ Cドライブの容量を変更したい。**

 $\bigoplus$ 

CD-ROM

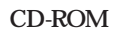

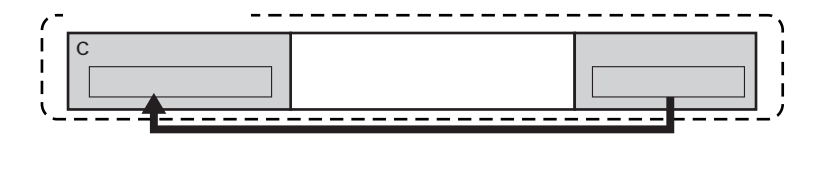

<span id="page-23-0"></span>aaaaaaaaaaaaaaaa **再セットアップの種類**

**「再セットアップ領域」** aaaaaaaaaaaaaaaa **について**

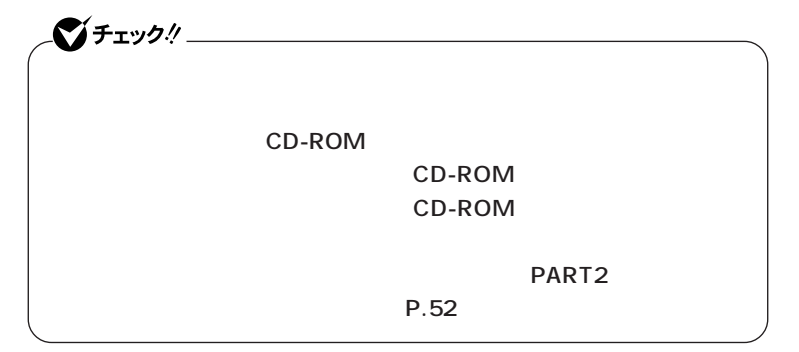

### **「再セットアップ用CD-ROM」** aaaaaaaaaaaaaaaa **について <sup>11</sup>**

<span id="page-24-0"></span>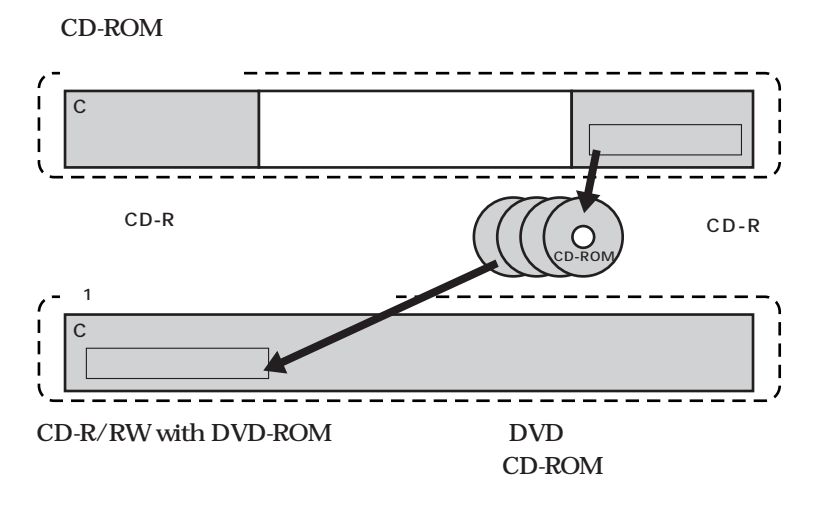

CD-ROM **PC98-NX** 

 **PC98-NX** 

 **http://nx-media.ssnet.co.jp**

**CD-ROM**  $CD-ROM$   $P.34$  CD-ROM

<span id="page-25-0"></span>aaaaaaaaaaaaaaaa **標準再セットアップとカスタム再セットアップ**

**Cドライブのみを再セットアップしたい、Cドライブの容量を変更したい**

**XP** Windows XP

**C** NTFS **C** NTFS **D** 

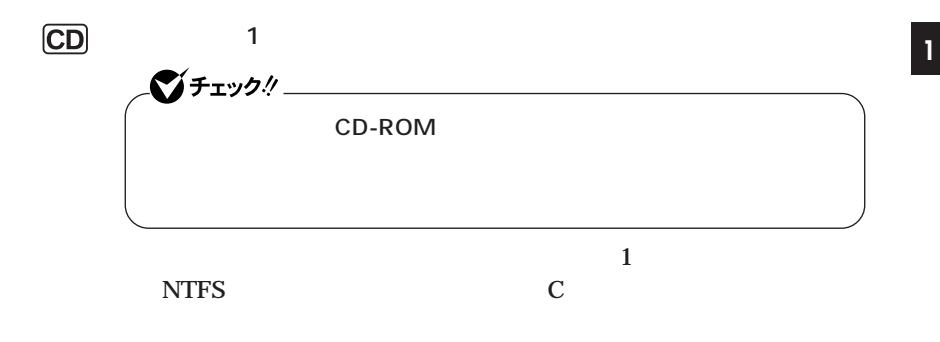

1GB NTFS 5GB

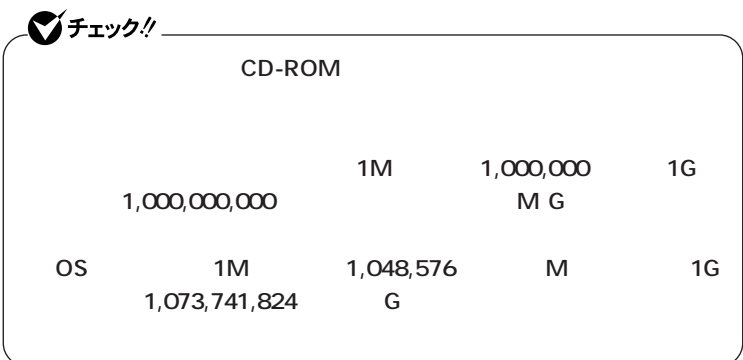

 $(2000)$ **Windows 2000** 

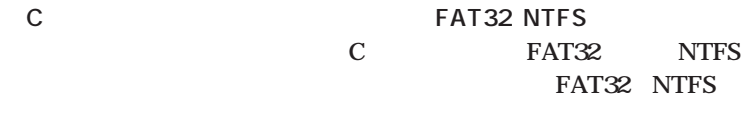

**D** 

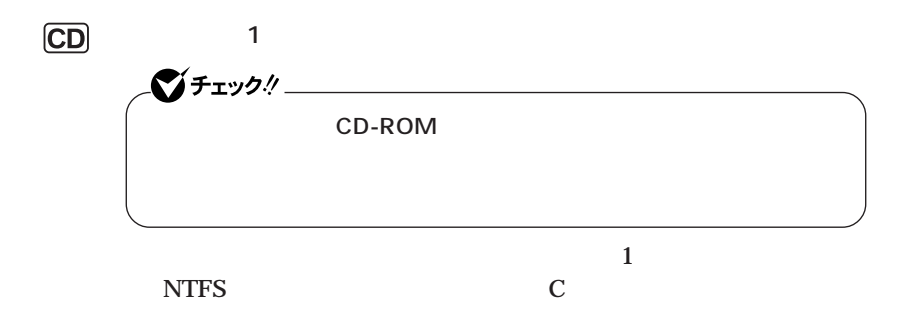

1GB NTFS 3GB

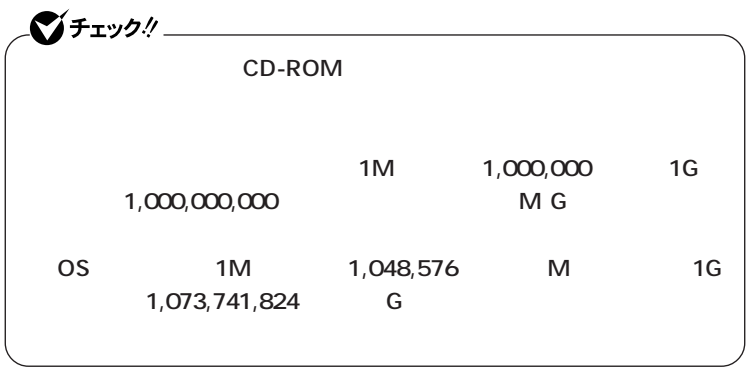

<span id="page-28-0"></span>aaaaaaaaaaaaaaaa **再セットアップ時の注意 <sup>11</sup>**

**Windows** 

**Windows** 

**C** 

◎<mark>3</mark> 3

**「再セットアップ領域」を含めてプライマリパーティションが4つある状**

**ティションを「再セットアップ領域」を含めて3つ以下の状態にしてから**

**StandbyDisk** 

**StandbyDisk VersaBay IVb** 

### **・「アプリケーションCD-ROM/マニュアルCD-ROM」**

<span id="page-30-0"></span>aaaaaaaaaaaaaaaa **必要なものをそろえる**

**Office 2003 Office Personal 2003 CD-ROM Office XP Office XP Personal CD-ROM Office XP Professional CD-ROM Office XP Service Pack 2 CD-ROM** 

**CD-ROM** 

#### CD-ROM

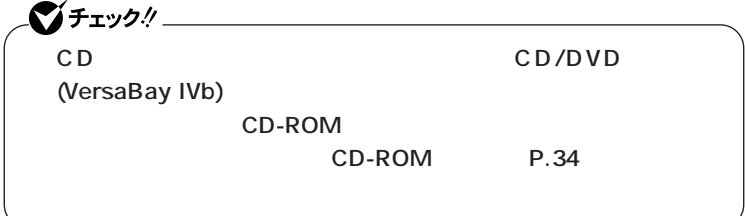

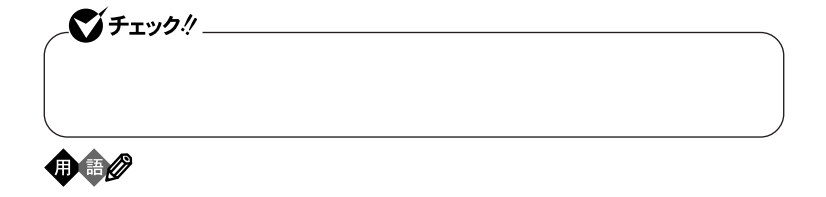

aaaaaaaaaaaaaaaa **使用環境の設定を控える**

aaaaaaaaaaaaaaaa **機器の準備をする**

<span id="page-31-0"></span>aaaaaaaaaaaaaaaa **ハードディスクのデータのバックアップをとる**

CD/DVD **AC** 

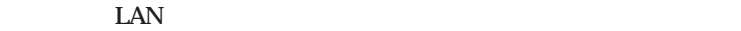

シチェック!/ **VersaBay IVb** CD/DVD CD-ROM

CD/DVD

**◎ACアダプタを接続する**

 $AC$ 

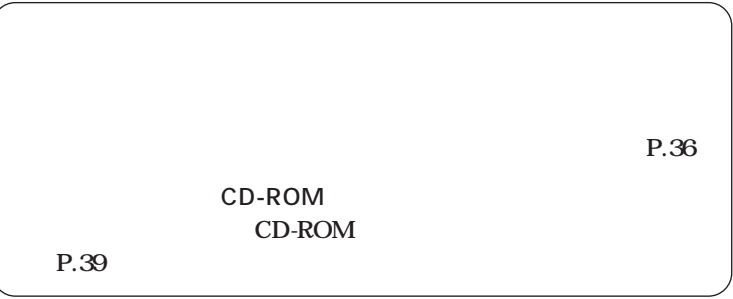

### **「再セットアップ用CD-ROM」** aaaaaaaaaaaaaaaa **の作成**

<span id="page-33-0"></span>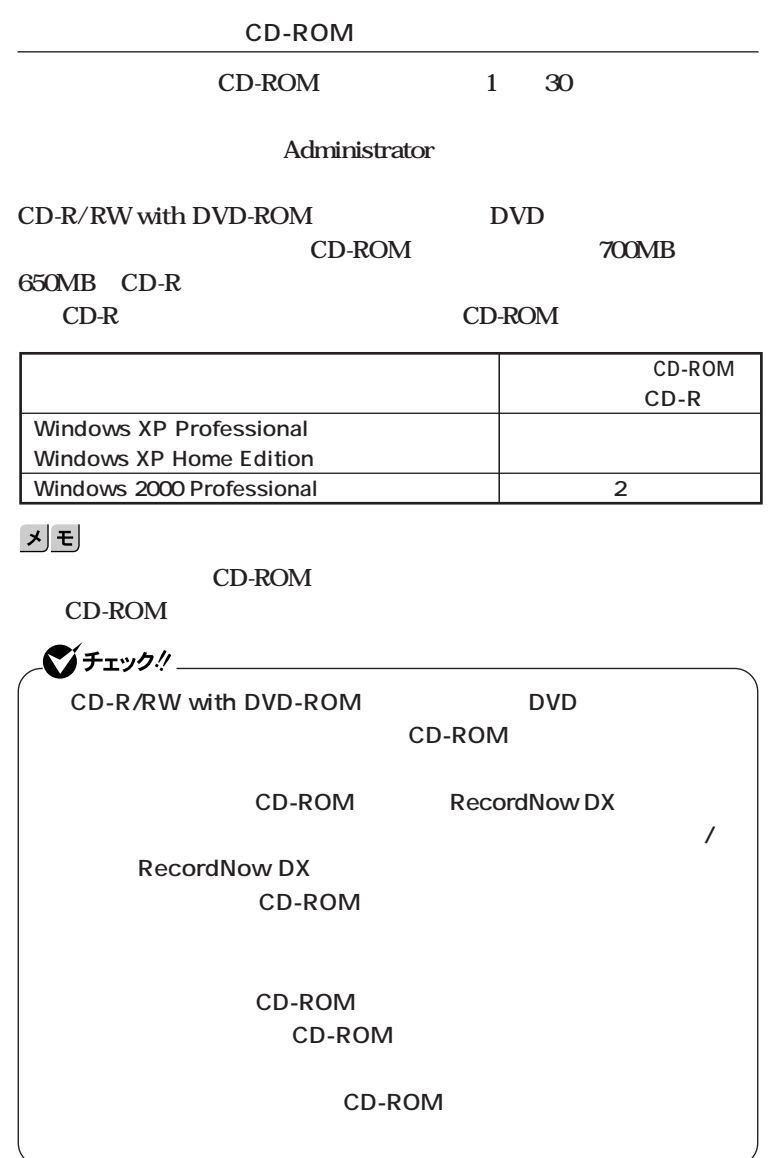

CD-ROM

**Windows 2000** 

#### CD-ROM

**2 OK** 

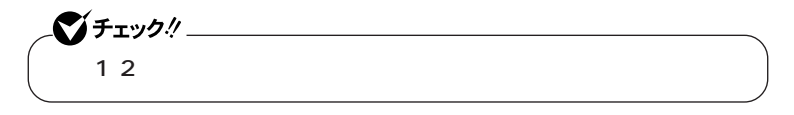

**3 CD-ROM** 

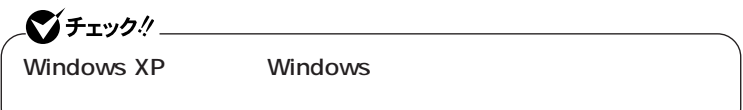

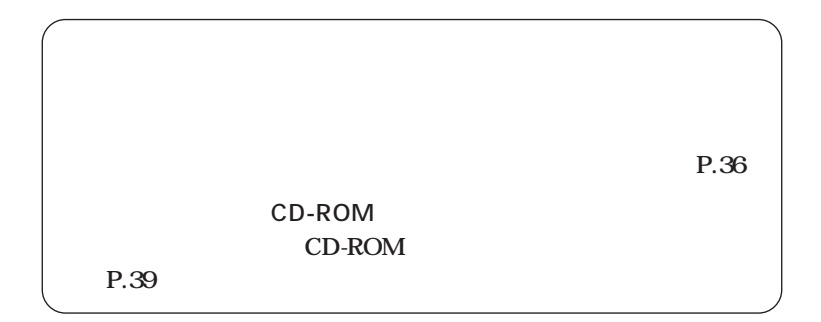

### **次の3通り 【F11】を押して起動する」「再セットアップツール」から起** CD-ROM **【F11】を押して起動する 1 本機の電源を入れる 2 NEC** F11  $275 - 20$ **F11** Windows **F11 3 Windows**

<span id="page-35-0"></span>**「再セットアップ領域」** aaaaaaaaaaaaaaaa **を使用して再セットアップする**

**Enter** 

**12.40** 

**P.42** 

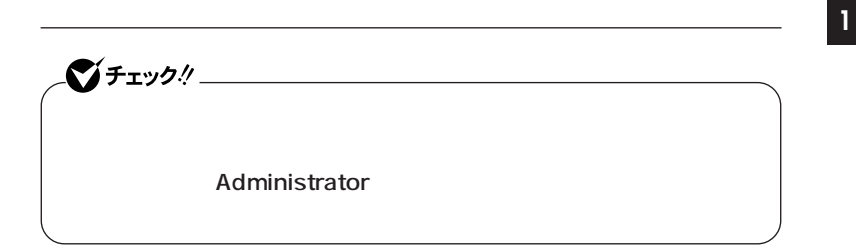

**1** Windows XP

**Windows 2000** 

**2 「再セットアップツール」の画面が表示されたら、「再セットアッ**

**12.40** 

**P.42** 

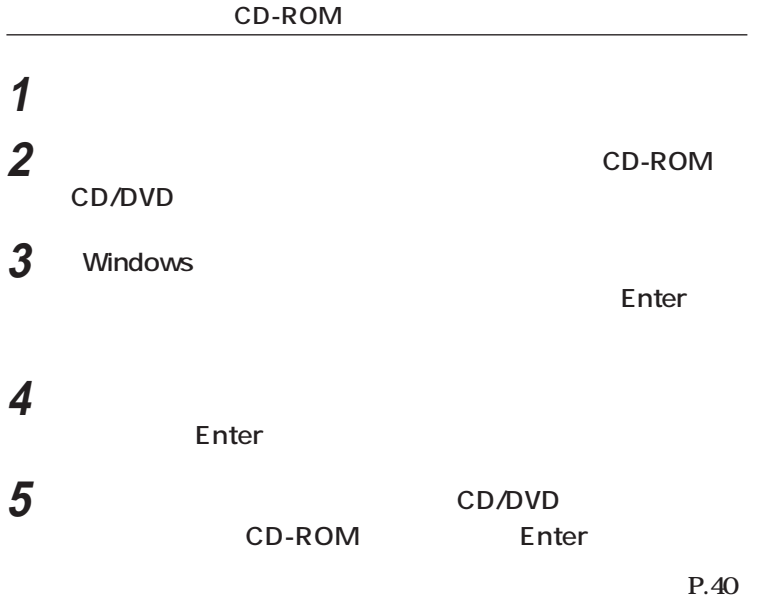

**P.42** 

<span id="page-38-0"></span>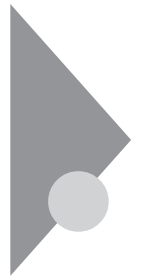

### $CD-ROM$  1

**CD-ROM** 

### CD-ROM

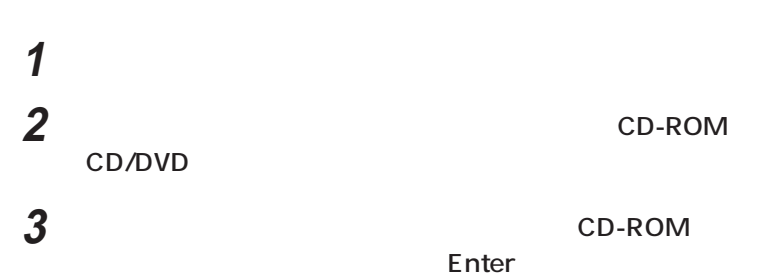

**Windows** Windows の再生には、その他には、  $$ **《注意!》�** CD-ROM/ CD-ROM CD-ROM **CD-ROM**<br> **CD-ROM CD-ROM Enter > この画面を終了する� 再セットアップ領域を使用して再セットアップ� 再セットアップ用CD-ROMを使用して再セットアップ �**

**12.40** 

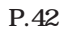

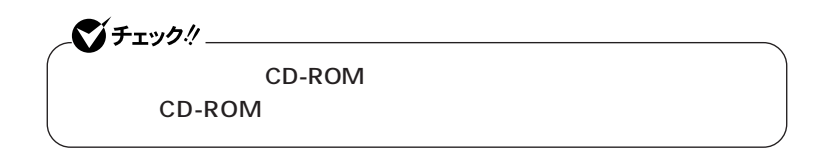

<span id="page-39-0"></span>aaaaaaaaaaaaaaaa **標準再セットアップする**

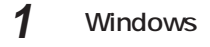

**Enter** 

**2 次の画面が表示されたら、「標準再セットアップモード(強く推**

**Enter** 

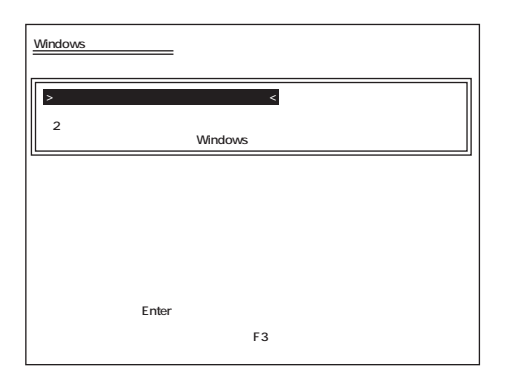

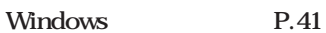

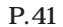

### <span id="page-40-0"></span>aaaaaaaaaaaaaaaa **Windowsの設定をする <sup>11</sup>**

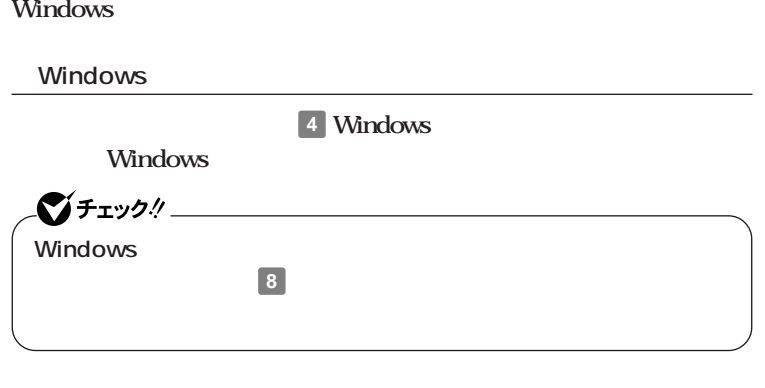

**ションの概要と削除/追加」「追加」をご覧ください。**

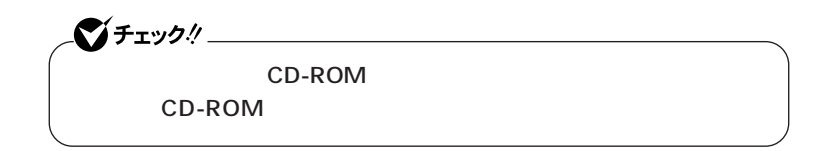

<span id="page-41-0"></span>aaaaaaaaaaaaaaaa **カスタム再セットアップする**

### 1 Windows

**Enter** 

**2 次の画面が表示されたら、「カスタム再セットアップモード」**

#### **Enter**

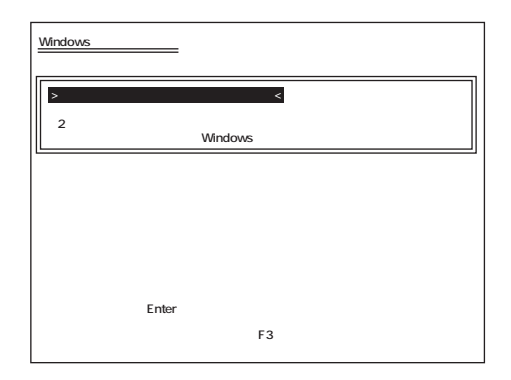

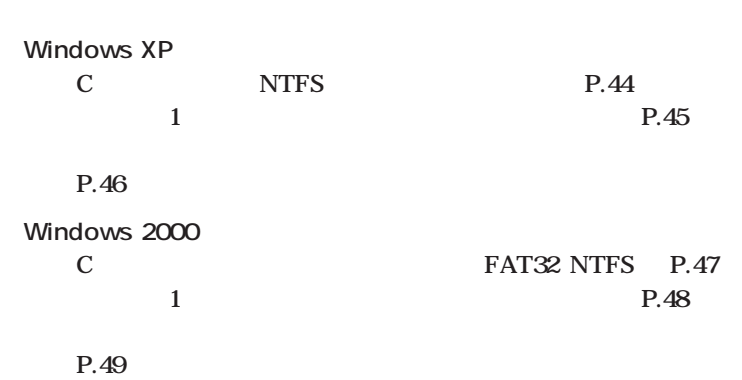

**43**

### <span id="page-43-0"></span>Windows XP

aaaaaaaaaaaaaaaa **CドライブのみをNTFSで再セットアップする C** NTFS イチェック! **セットアップを行うのか ての領域が存在する場合には、Cドライブのみを再セットアップができ てから、「Cドライブのみを再セットアップ」を行ってください。 1 c Enter Windows XP**  $\rightarrow$  C<sub>F</sub> **コンピュータの オペレーティングシステム選択画面に戻る** Enter<br>F3 **(●再セットアップを中断する場合は、F3キーを押してください)**

**Microsoft Windows** 

<span id="page-44-0"></span>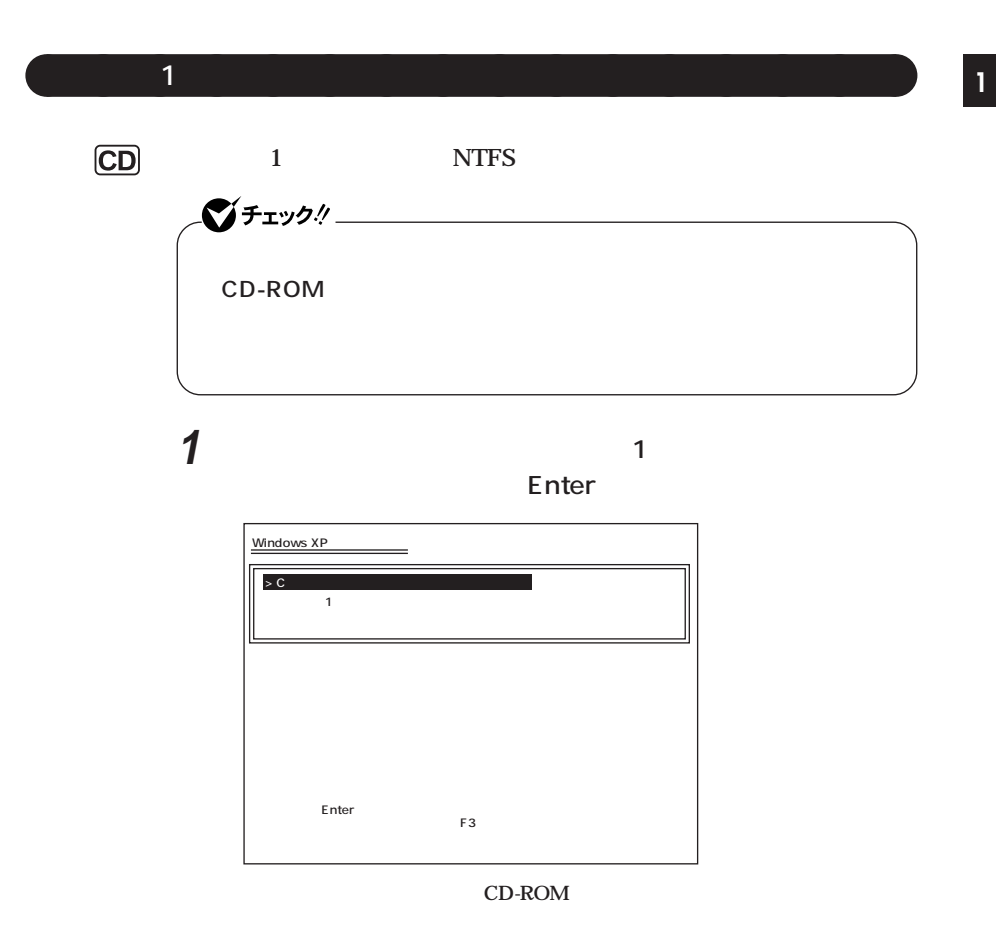

**Microsoft Windows** 

Windows P.41

**Windows XP** 

<span id="page-45-0"></span>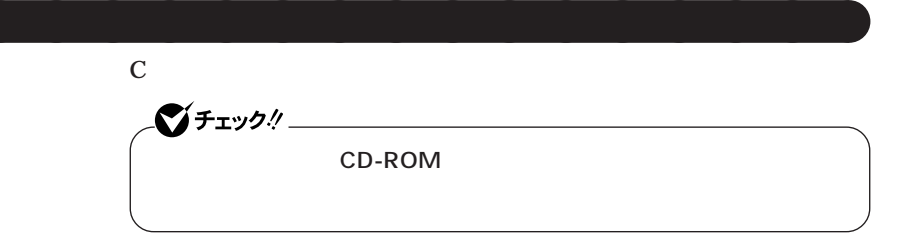

**1 次の画面が表示されたら、「ユーザー設定による再セットアッ**

#### **Enter**

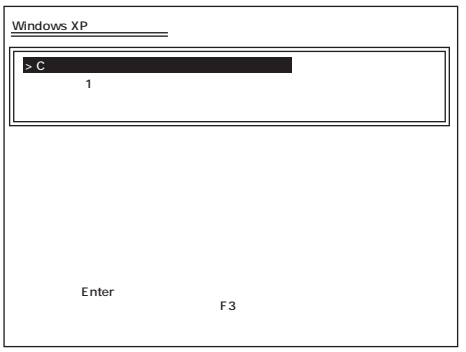

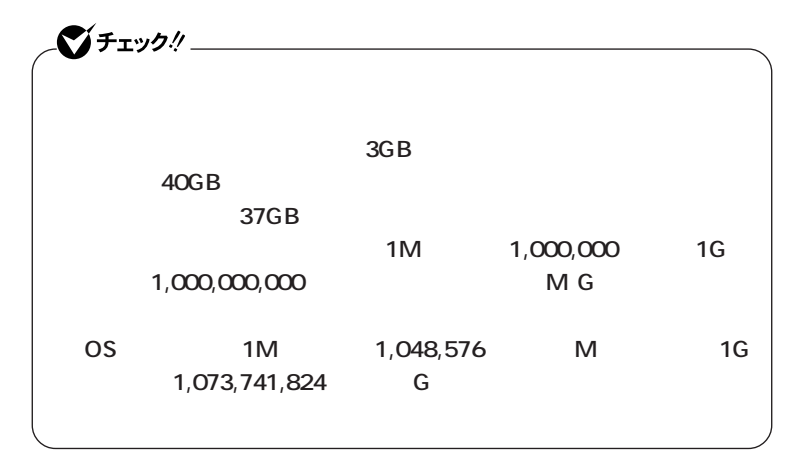

**Microsoft Windows** 

<span id="page-46-0"></span>aaaaaaaaaaaaaaaa **Cドライブのみを再セットアップする(FAT32・NTFS)** C<br>FAT32 NTFS シチェック!/ **再セットアップを行うハードディスクに、Cドライブより大きい未割り** には、C<sub>ドライ</sub>ブのみの場合には、Cドライブのみの場合には、Cドライブのみの場合には、Cドライブのみの場合には、Cドライブのみの場合には、Cドライブの人<mark>C</mark>ドライブの人の場合にはなりません。 **C** FAT32 NTFS

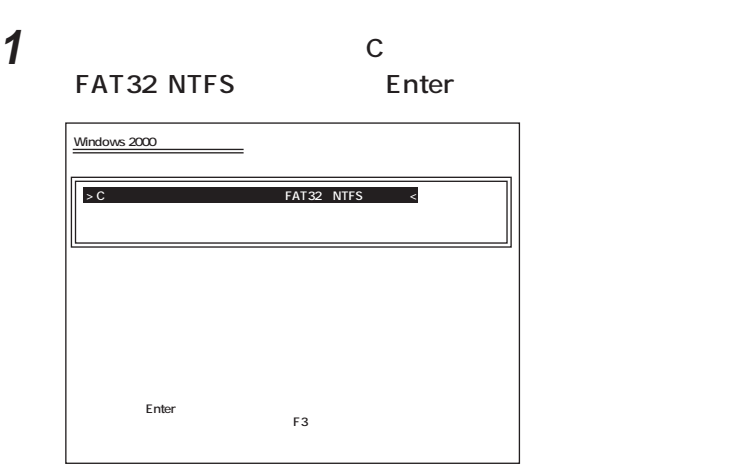

**Windows 2000** 

<span id="page-47-0"></span>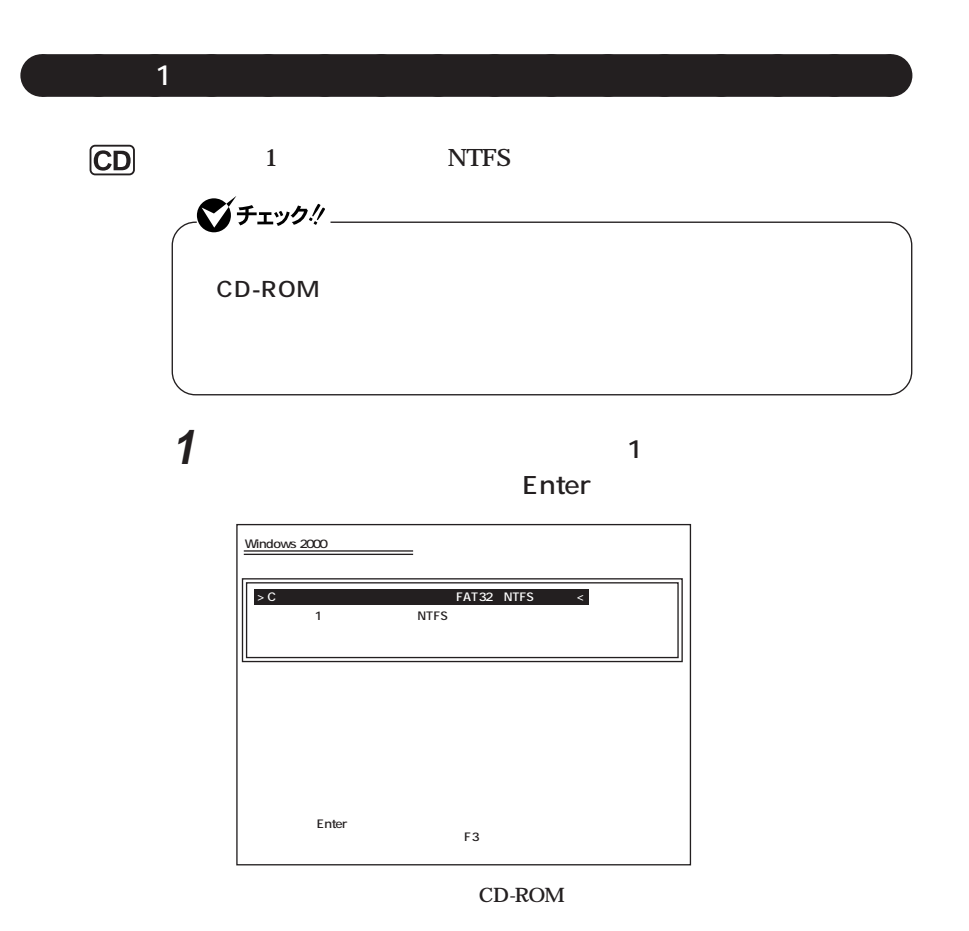

<span id="page-48-0"></span>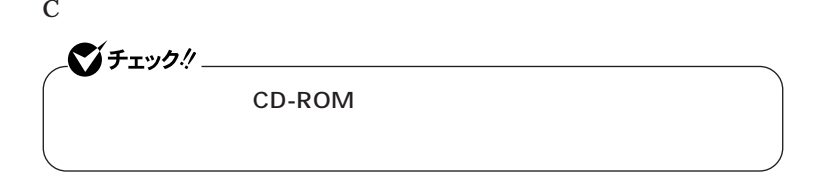

**1 次の画面が表示されたら、「ユーザー設定による再セットアッ**

#### **Enter**

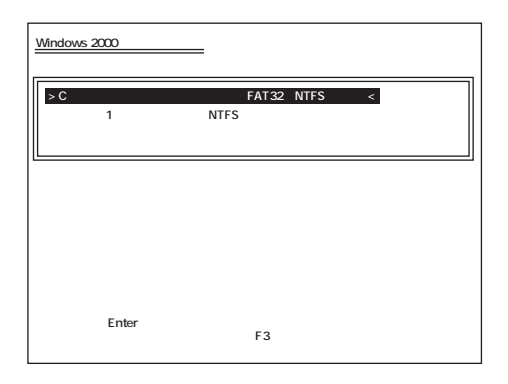

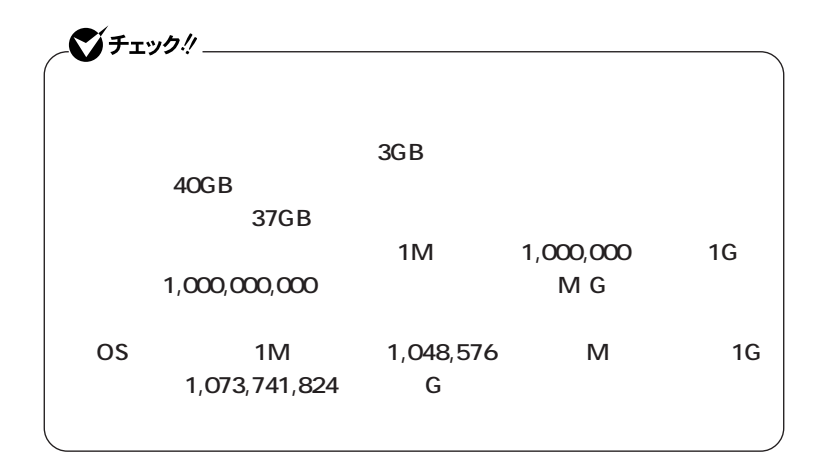

<span id="page-50-0"></span>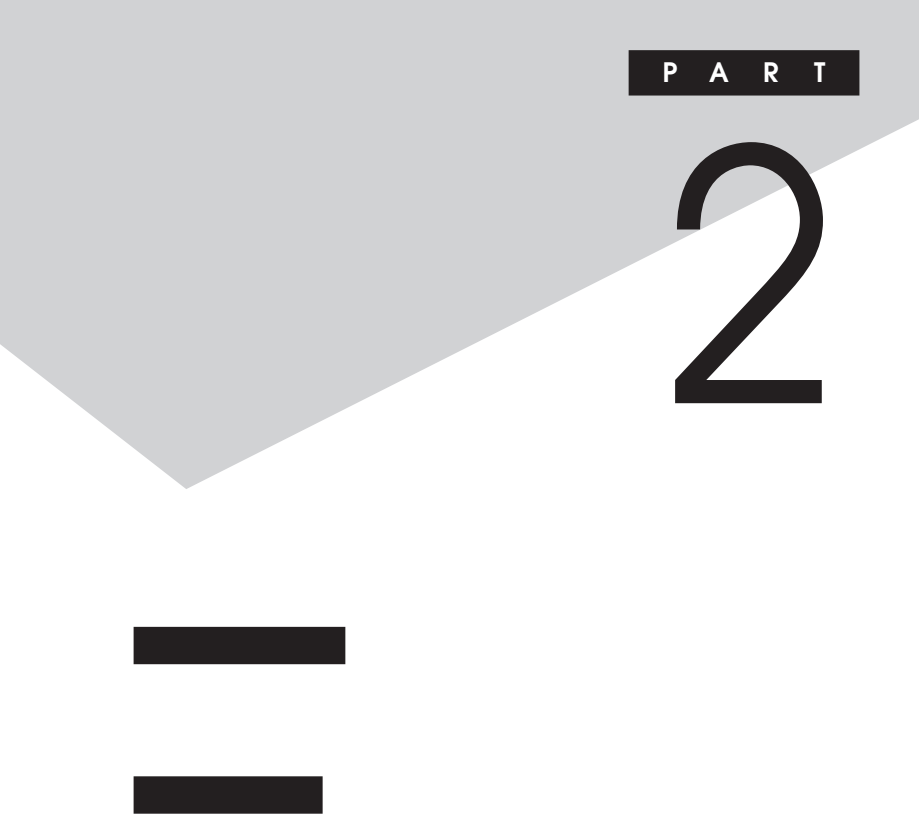

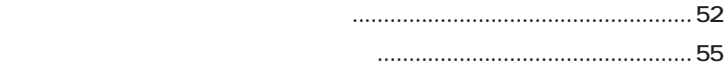

<span id="page-51-0"></span>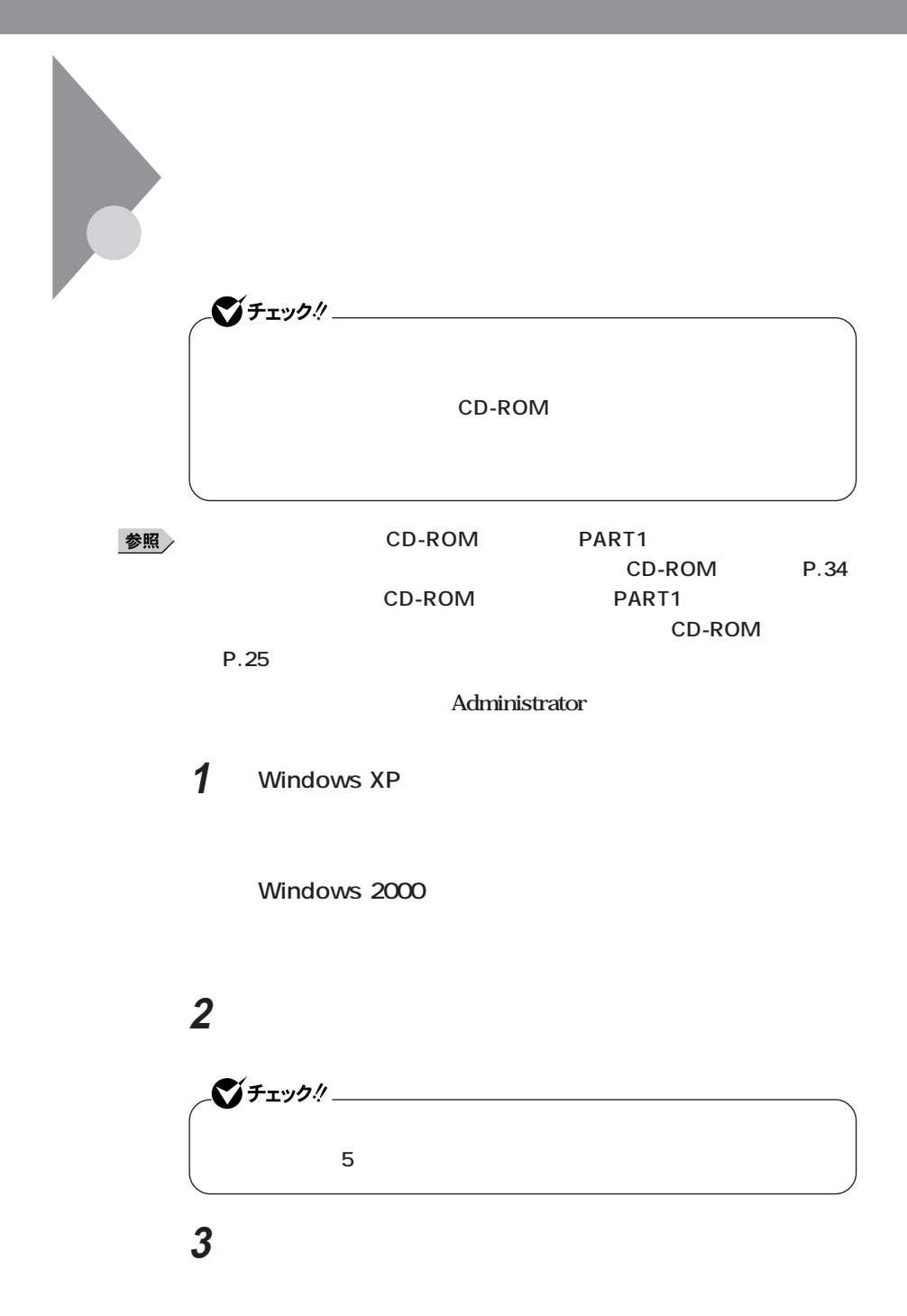

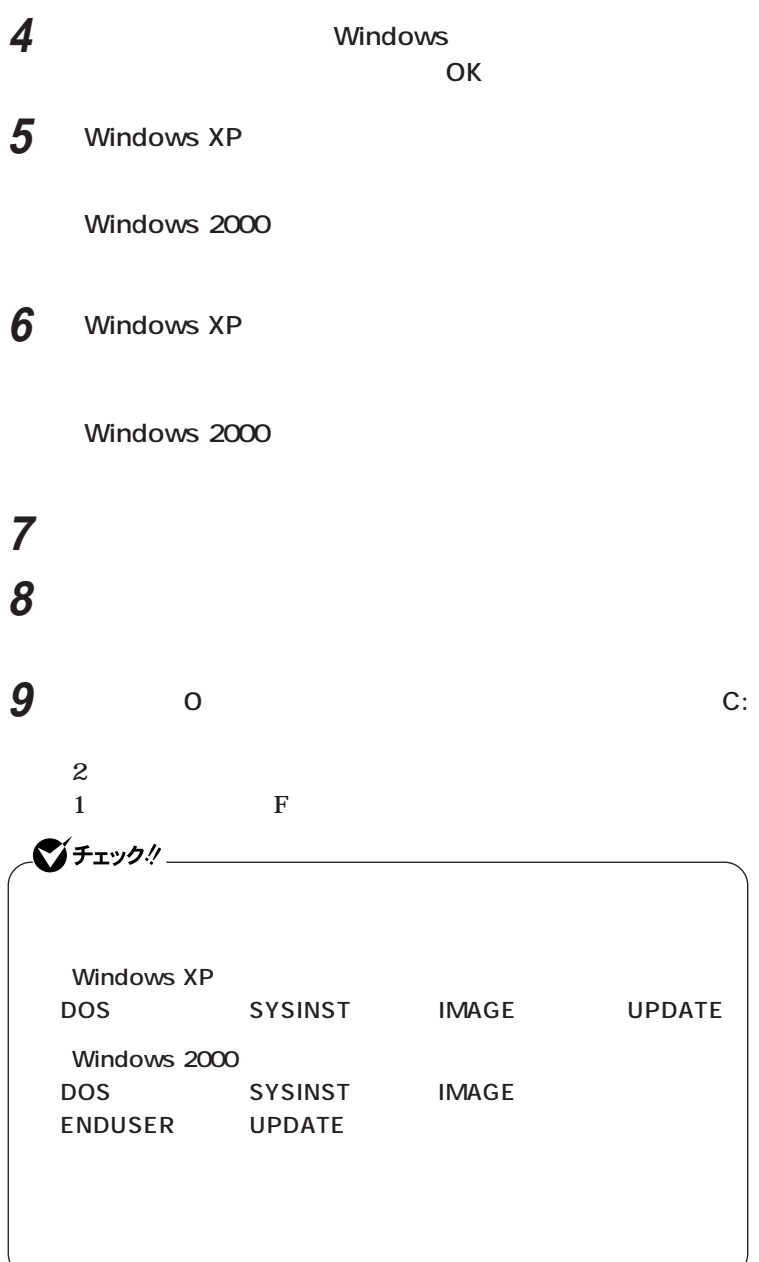

### **このドライブを削除しても問題がないことが確認できたら、**

**「プライマリパーティションの削除」の画面が表示されたら、「は**

Windows XP

**Windows 2000** 

### **「再セットアップ領域用ツールの削除」の画面が表示されたら、**

**「再セットアップ領域用ツールの削除が完了しました。と表示**

**されたら、「OK」ボタンをクリック**

<span id="page-54-0"></span>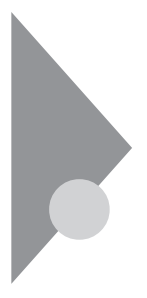

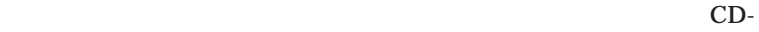

**2**

ROM **a** 

また<sub>ため</sub>の内蔵ハードディスクドラ<sub>ン</sub>

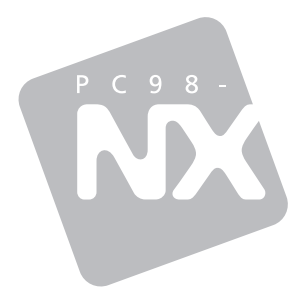

### PC98-NX **VersaPro VersaPro R**

2003 10 NEC P 853-810602-101-A

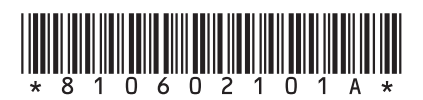